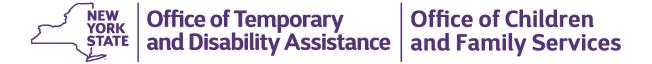

# Flexible Fund for Family Services (FFFS) System District User Manual

(April 2023)

# **Table of Contents**

| Overview                                                                                | 1  |
|-----------------------------------------------------------------------------------------|----|
| Introduction and Rationale                                                              | 1  |
| Purpose                                                                                 | 1  |
| The Home Screen                                                                         | 2  |
| Accessing the FFFS Home Screen                                                          | 2  |
| General FFFS System Tips                                                                | 2  |
| The FDE (Fiscal Data Entry) Screen                                                      | 3  |
| Collapsed View of the Allocation Details Section                                        | 3  |
| Expanded View of the Allocation Details Section (lines 1, 2 and 3 of the district plan) |    |
| The Allocation Details Section in Modify Mode                                           | 5  |
| Adding a Project                                                                        | 6  |
| The Project Details Screen                                                              | 7  |
| Accessing the Project Details Screen                                                    | 7  |
| Adding/Editing Project Details                                                          | 7  |
| Submitting the Plan from the FDE Screen                                                 | 9  |
| The Plan History Screen                                                                 | 11 |
| Viewing Versions of the Current Plan Year                                               | 11 |
| Viewing Prior Year History                                                              | 12 |
| The District Reporting Screens                                                          | 13 |
| The D/A Assessments and NCP Reporting Screen                                            | 13 |
| Families/Individuals Served Reporting                                                   | 15 |
| The FFFS Reports Screen                                                                 | 17 |
| The Plan Contacts Screen                                                                | 18 |
| The Documents Screen                                                                    | 19 |

## **Overview**

#### **Introduction and Rationale**

This Flexible Fund for Family Services (FFFS) System District User Manual was designed to provide District Users with an overview of the FFFS system. This manual includes tips and instruction on how to navigate the FFFS system; view, modify, and submit a district plan; view the project summary and modify project details; access plan history; complete district reporting; generate reports; and view contacts and additional documents.

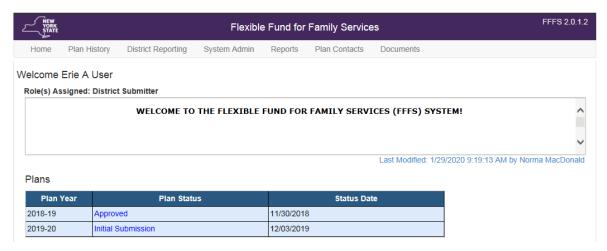

FFFS Home screen

#### **Purpose**

The purpose of this manual is to provide District Users with an overview of how to view, modify, and submit a district plan using the FFFS system.

## The Home Screen

The **Home** (Welcome) screen is the first screen to display upon logging into the FFFS system. The screen provides tabs at the top of the screen to navigate to additional screens. The screen also provides system messages for the user and direct links to the district plan(s) the user has access to view and/or modify.

#### Accessing the FFFS Home Screen

- Access the Flexible Fund for Family Services (FFFS) system via the intranet at <a href="https://fffs.otda.ny.gov">https://fffs.otda.ny.gov</a> or via CentraPort. To access, the user must have access to the state network.
- The **NY.gov ID Login** screen displays. Enter a username and password in the appropriate fields and then click the **Sign in** button.
  - **Note:** Users who are locked out of their account and need support accessing the system should contact the Human-Services-Information Technology Services (HS-ITS) Enterprise Service Desk: (800) 697-1323.
- The Home screen displays, with tabs appropriate to the user's role located at the top of the screen in the Navigation bar. These tabs allow users to navigate to additional FFFS screens.
   Note: The system displays the full name and the roles assigned to the user.
- Click the link in the Plans Status column of the Plans grid to view the plan on the FDE (Fiscal Data Entry) screen, as shown on the next page.

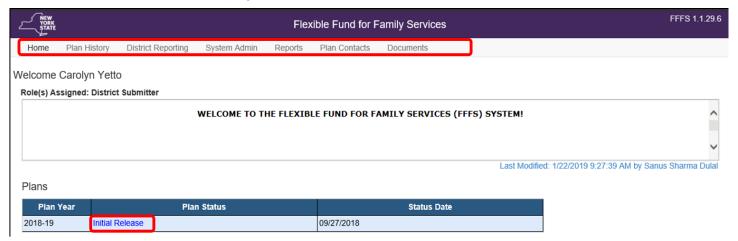

## General FFFS System Tips

- Save often!
- Exiting before saving will result in losing any modifications made to the plan.
- Adding a project from the **FDE** screen will navigate the user to a new screen and will delete all unsaved data; remember to save any data entered on the **FDE** screen before adding a project.
- After modifying the FDE or Project Details screens, click the Save button and then click the Exit button.
- Only one user can modify a district plan at a time. If a user is in "Modify" mode, the plan will be locked to
  other users. A message will display in FFFS indicating that the plan is locked for modification by another
  user and the Submit Plan and Modify Plan buttons will not display. Click the Exit button after saving any
  changes to unlock the plan.

# The FDE (Fiscal Data Entry) Screen

The **FDE** (Fiscal Data Entry) screen displays allocation information about the selected district plan, including the **Plan Header** and **Allocation Details** sections. Modifications to the district plan and plan submission are completed on this screen.

#### **Collapsed View of the Allocation Details Section**

- The default view in the Allocation Details section is "collapsed."
- All allocations, including both program and project allocations, can be entered on the FDE screen.
- Click a plus (+) symbol to expand and view an individual project category.
- Click the Expand All button for an expanded view of all project types to view the associated projects in lines 1, 2 and 3 of the district plan.
- Use the scrollbar on the right to scroll up and down the screen.

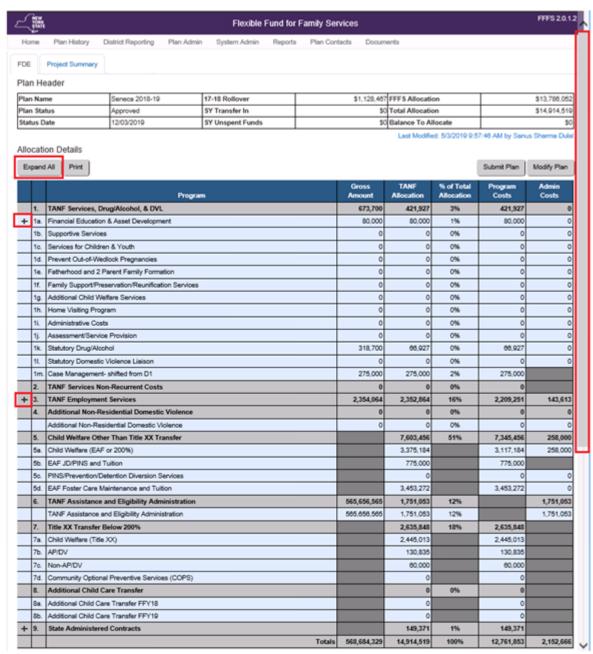

## Expanded View of the Allocation Details Section (lines 1, 2 and 3 of the district plan)

- Projects within a project type display as blue hyperlinks once expanded, as shown in the image below.
- Click the **Modify Plan** button to enter allocations for the district plan (see the next page to view the screen in "Modify" mode).

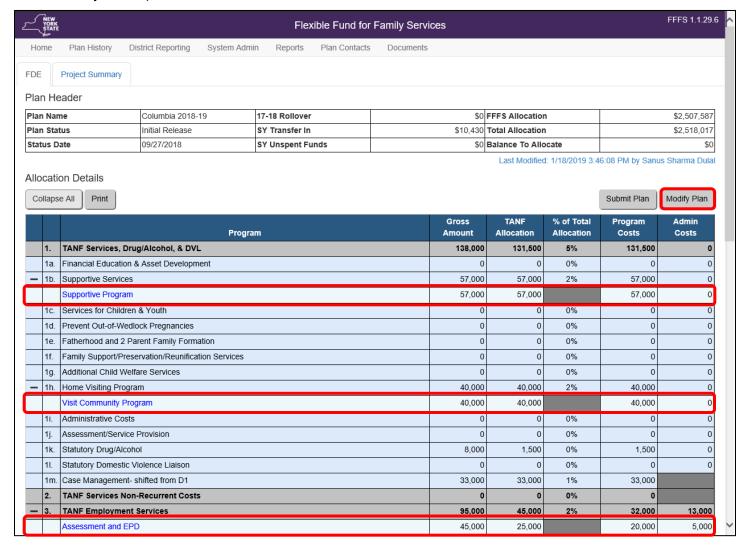

#### The Allocation Details Section in Modify Mode

- Allocations can be entered in the white fields in the Allocation Details section. The columns in this section include:
  - Program Sublines in the Program column are Project Categories and Project Types
  - Gross Amount
  - TANF Allocation
  - o % of Total Allocation
  - Program Costs
  - Admin Costs
  - Action

**Note:** Gross amounts are required for plan submission and must be greater than or equal to the amount entered in the **TANF Allocation** column.

• Projects within lines 1, 2, and 3 can be added, edited, or deleted within the **FDE** screen by clicking the appropriate link (e.g., **Add**, **Edit**, or **Delete**).

#### Top portion of the FDE screen

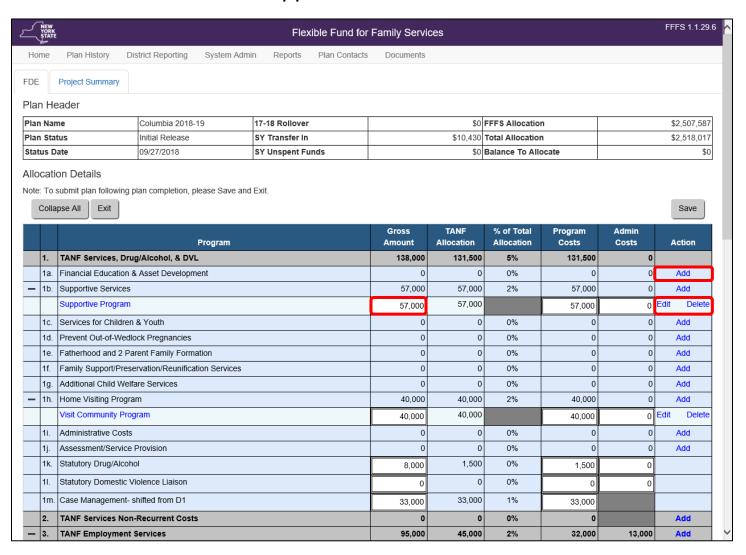

- The Program and Administration Allocation Totals, Calculations of Administration Percentages, and Calculations of Amounts Toward Child Welfare Threshold sections display at the bottom of the FDE screen.
- Check the amounts entered against the FFFS Allocation and Total Allocation amounts listed in the Plan Header at the top of the FDE screen.
  - Note: Use the Balance to Allocate field in the Plan Header to help determine budgeting amounts.
- Once all allocations are entered, project details *must* be completed for each project via the **Project Details** screen, as shown in the next topic.

#### Bottom portion of the FDE screen

|                                                                               | TANK AUGUST      | 0/ -5 T-4-1 AU        |  |  |  |
|-------------------------------------------------------------------------------|------------------|-----------------------|--|--|--|
| Category                                                                      | TANF Allocation  | % of Total Allocation |  |  |  |
| Subtotal Program Allocation                                                   | 2,021,828        | 80%                   |  |  |  |
| Subtotal Administration Allocation                                            | 496,189          | 20%                   |  |  |  |
| Grand Total                                                                   | 2,518,017        | 100%                  |  |  |  |
| Calculations of Administration Percentages                                    |                  |                       |  |  |  |
| Category                                                                      | TANF Allocation  | % of Total Allocation |  |  |  |
| TANF Administration                                                           | 353,000          | 14%                   |  |  |  |
| Child Welfare Administration                                                  | 50,189<br>93,000 | 2%<br>4%              |  |  |  |
| EAF Foster Care Administration                                                |                  |                       |  |  |  |
| Administration Totals (25% of cap)                                            | 496,189          | 20%                   |  |  |  |
| Calculations of Amounts Toward Child Welfare Threshold                        |                  |                       |  |  |  |
| Category                                                                      | TANF Allocation  | % of Total Allocation |  |  |  |
| Child Welfare (EAF or 200%) Program                                           | 274,000          | 11%                   |  |  |  |
|                                                                               | 50,189           | 2%                    |  |  |  |
| Child Welfare (EAF or 200%) Administration                                    |                  | 12%                   |  |  |  |
| Child Welfare (EAF or 200%) Administration  Title XX below 200% Child Welfare | 300,000          | 1270                  |  |  |  |
| , ,                                                                           | 300,000          | 0%                    |  |  |  |
| Title XX below 200% Child Welfare                                             | •                |                       |  |  |  |

#### **Adding a Project**

• To add a project, click the **Add** link on the **FDE** screen. The **Add Project** pop-up window will display, as shown below, allowing the user to add project information.

|     | Program                                 | Gross<br>Amount | TANF<br>Allocation | % of Total<br>Allocation | Program<br>Costs | Admin<br>Costs | Action |
|-----|-----------------------------------------|-----------------|--------------------|--------------------------|------------------|----------------|--------|
| 1.  | TANF Services, Drug/Alcohol, & DVL      | 138,000         | 131,500            | 5%                       | 131,500          | 0              |        |
| 1a. | Financial Education & Asset Development | 0               | 0                  | 0%                       | 0                | 0              | Add    |

- Click the **Project Type** drop-down arrow to select a project type, if different from selection.
- In the Project Name field, enter the name of the project.
- Complete the Gross Amount, Program Cost, Admin Cost, and TANF Allocation fields.
  - **Note:** The gross amount must be greater than or equal to the total TANF allocation.
- Click the Save button to return to the FDE screen. The project will now display.
- Project details must be completed on the
   Project Detail screen prior to plan submission.

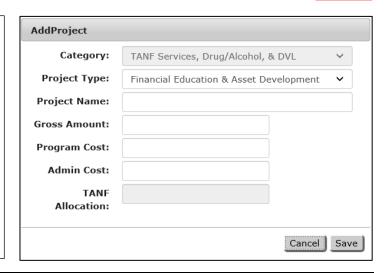

# The Project Details Screen

The **Project Details** screen displays information specific to an individual project within a TANF Services or TANF Employment Project Type. Project information can be added and modified on this screen.

#### **Accessing the Project Details Screen**

The **Project Details** screen can be accessed from the **FDE** screen or from the **Project Summary** screen.

**Note:** Allocations are entered on the **FDE** screen prior to completing the project details.

To access project details from the FDE screen, click the link of the project name in the Program column.

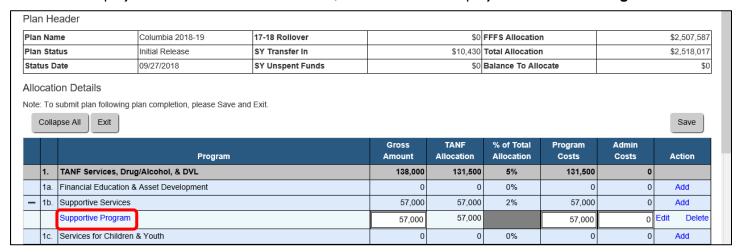

• To access project details from the **Project Summary** screen, click the **Project Summary** tab, and then click the link of the project name in the **Project Name** column.

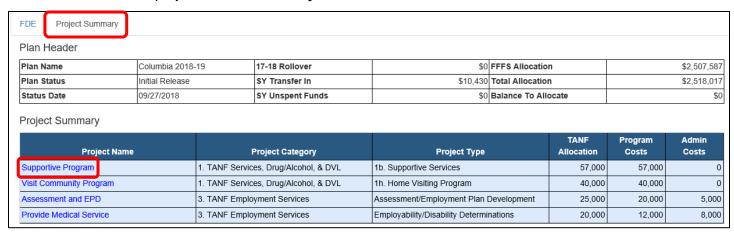

#### **Adding/Editing Project Details**

Note: The Project Details screen must be completed for each project prior to plan submission.

- Project details carried over from a prior plan year should be updated, as appropriate.
- Ensure that the Project Details screen is in "Modify" mode by accessing it via the FDE screen, or by clicking the Modify button on the Project Details screen to edit.
- To enable the **Submit** button on the **FDE** screen, the following fields are required (as indicated by a red asterisk) and must be completed prior to saving and navigating from the **Project Details** screen:
  - Project Status
  - Operational Months Defaults to 12 months. Uncheck any months the project is not operational to avoid reporting requirements.
  - Project Description

- Families/Individuals to Serve Monthly (Estimated)
- Participant Eligibility Type
- Target Populations(s)
- Project Services
- TANF Purpose Select only one. If more than one, select the one that best fits the project.
- Project Contractors If applicable.
- Note: When FFFS plans are initially released, only the amounts in the Estimated column in the
  Families/Individuals Served Monthly section and the Project Status field are required to be completed
  for existing projects. The average estimated to serve per month is a calculated field.

#### Top portion of the Project Details screen

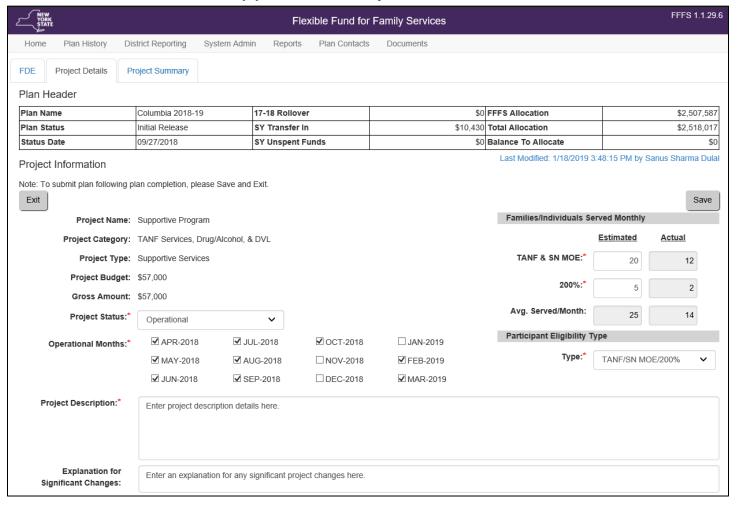

#### Bottom portion of the Project Details screen

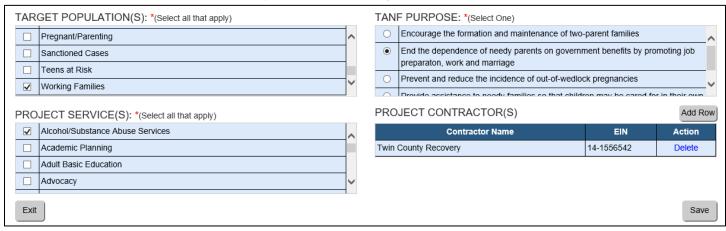

**Important:** All existing project information should be reviewed and updated prior to submitting or resubmitting the plan!

# Submitting the Plan from the FDE Screen

After allocations have been entered on the **FDE** screen (including **0** for development and non-operational/closed plans not deleted), and all required project information has been completed on the **Project Details** screen, the plan can be submitted for review.

- The plan must be submitted from the FDE screen.
- Save and exit the Project Details screen after project information has been completed.
- To submit the plan, click the **Save** and **Exit** buttons and then click the **Submit Plan** button.

Note: The Submit button will not display until the plan is out of "Modify" mode.

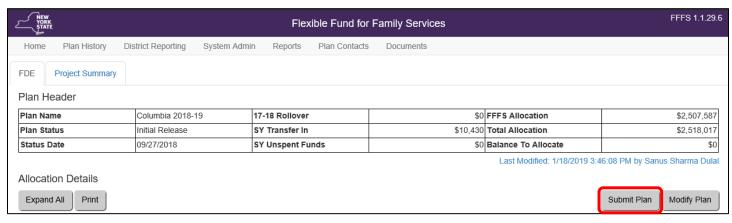

 After the plan is submitted, the Flexible Fund for Family Services Certification pop-up window will display, as shown on the next page.

#### Confirm Submission

#### Flexible Fund for Family Services Certification (Columbia 2018-19)

The Local District Commissioner of Columbia hereby submits its Flexible Fund for Family Services (FFFS) Plan, and certifies that funds will be used in a manner consistent with federal and State law and regulations, and for a purpose permitted under 42 U.S.C. §601 or §604 and consistent with the ADM for the 2018-19 FFFS.

Funds will be used to provide services only to recipients of TANF funded assistance (Family Assistance WMS case type 11, Safety Net Assistance-Federally Participating (SNA-FP), WMS case type 12) and SNA Maintenance of Effort (SNA Cash-WMS case type 16 and SNA non-case-WMS case type 17) with State/federal charge code of 63 or 64, or to TANF eligible individuals and families whose incomes do not exceed 200 percent of the federal poverty level, except as specifically noted in the ADM for the 2018-19 FFFS.

No funds shall be used to provide assistance as that term is defined in the federal regulations for the Temporary Assistance for Needy Family block grant program, except as specifically authorized in the ADM for the 2018-19 FFFS.

It is further certified that although my social services district has flexibility in determining which program it wishes to use its FFFS Allocation in accordance with its FFFS plan, the social services district still is required to provide all services mandated by State Social Services Law.

Submission of this FFFS plan electronically certifies that the district has read and accepts the terms of this certification.

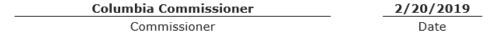

Click "Confirm" to Certify and Submit the plan. Click "Cancel" to return to the previous screen.

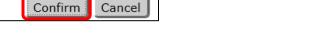

- Click the **Confirm** button to complete the plan certification process for the district., as outlined in the ADM.
- Note: Confirming submission of the plan begins the process of adding history to the plan, as shown on the next page.

# **The Plan History Screen**

The **Plan History** screen provides access to both the current (active) plan as well as access to previous plan statuses in "View-only" mode. Plan history from a prior year can also be viewed.

To access the Plan History screen, click the Plan History tab located in the Navigation bar.

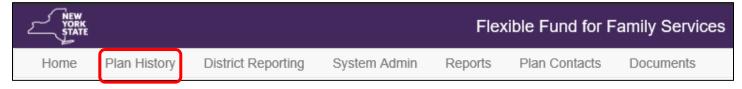

#### Viewing Versions of the Current Plan Year

- Click the link in the Plan Status column to view the current (active) plan for the district or a previous plan
  from the status history.
- Click the expand (+) icon next to the Plan Year column to view the status history for the plan.
  - The selected row will expand to display items below.
  - Every status of the plan and the corresponding status date is displayed.
- The "Active" plan is the copy of the most recently approved plan that can be updated for resubmission. For initially released plans, the "Active" plan is the copy available for plan submission.

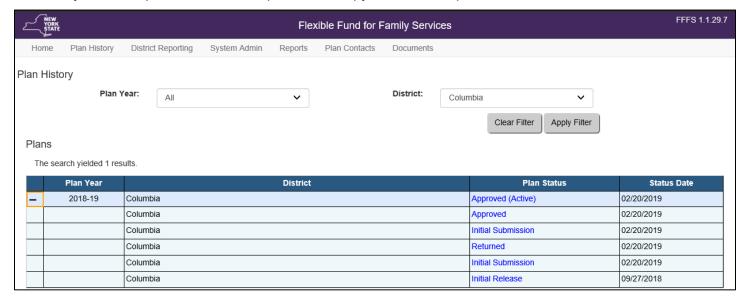

**Note:** When viewing a historical district plan, the system will display the **History FDE** tab, which indicates that the user is not viewing the active plan, as shown below.

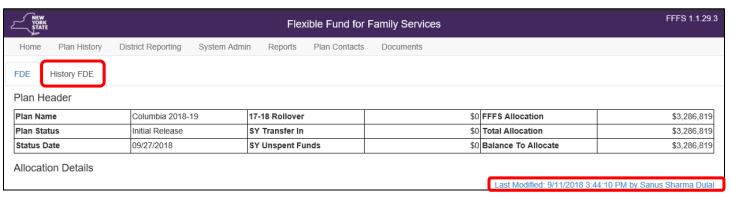

## **Viewing Prior Year History**

- When viewing prior plan history, the Submit Plan and Modify Plan buttons do not display.
- The screen is view-only, however the plan can be printed by clicking the **Print** button. The **Print** dialog box will display, allowing the user to select print options for printing the plan.

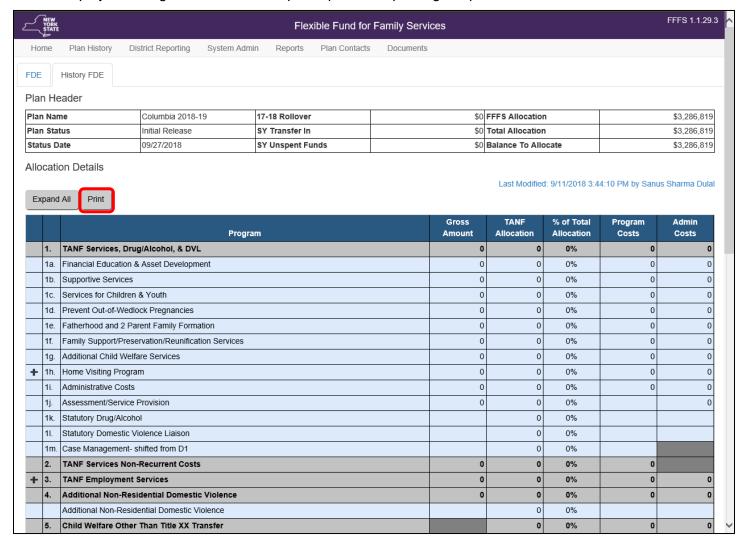

# **The District Reporting Screens**

The **District Reporting** tab provides access to the **D/A Assessments and NCP's** and **Families/Individuals Served** screens, allowing the user to complete information required for district reporting.

To access these screens, click the **District Reporting** tab located in the **Navigation** bar. Two reporting options are available from the drop-down menu: **D/A Assessments and NCP's** and **Families/Individuals Served**.

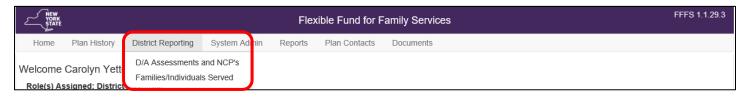

#### The D/A Assessments and NCP Reporting Screen

- From the **District Reporting** tab, click **D/A Assessments and NCP's** from the drop-down menu to display the **D/A Assessments and NCP's** reporting screen, as shown below.
- On the **D/A Assessments and NCP's** reporting screen, click the plan year link in the **Year** column to view the months available for reporting.
- Districts are required, on a monthly basis, to report the number of Drug/Alcohol (D/A) Assessments completed.
  - **Note:** It is important to ensure the numbers entered for each individual month in the **Month** column are totals for *completed assessments* only, and do not include screenings and referrals.
- Districts are also required to report the number of Non-Custodial Parents (NCP's) who are participating in FFFS-funded work activities.
- Reporting should be completed by the 15<sup>th</sup> of the month following the report month. Enter a 0 for any
  months where no assessments were completed or there was no NCP participation.

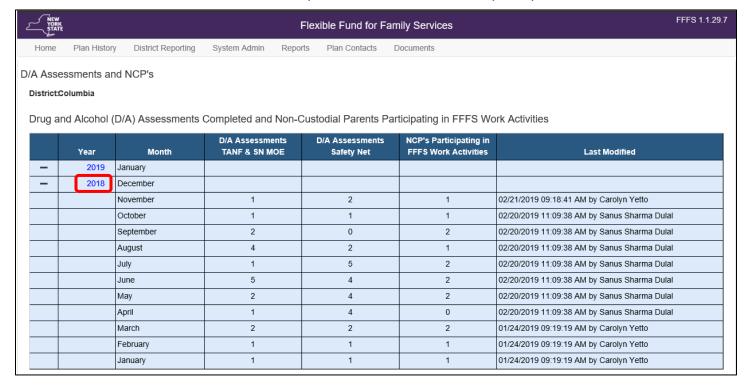

 Click the link in the Year column to unlock the screen for data entry; the cells in the table will be white and blank. Reporting for both D/A Assessments and NCP's is entered in the same table, as shown on the next page.

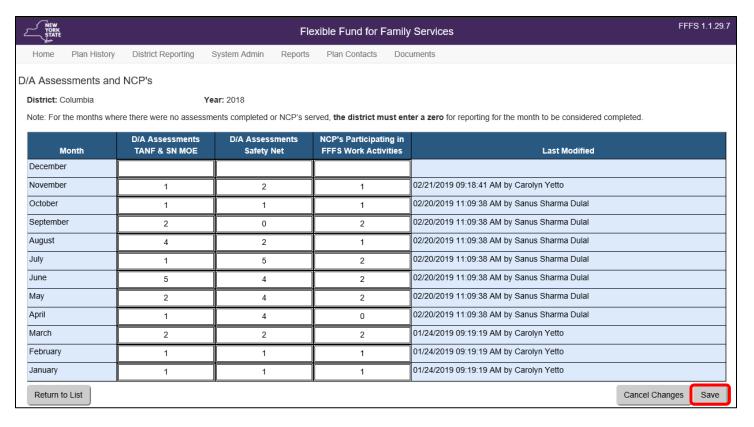

 After data entry of reporting is complete, click the Save button. A time stamp will be generated in the Last Modified column, indicating when the reporting was completed and who completed it.

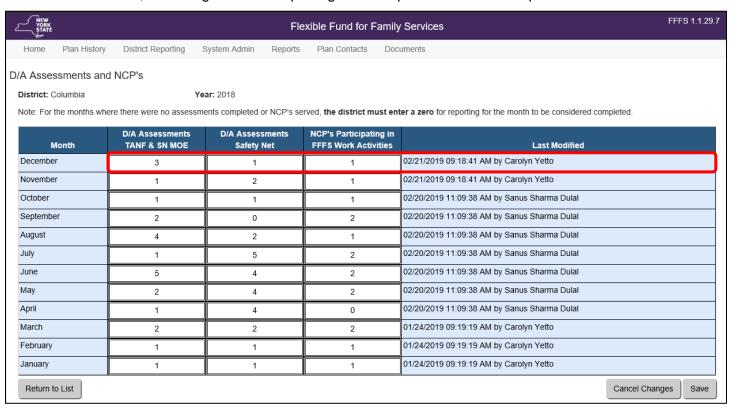

#### Families/Individuals Served Reporting

- Districts are required to report the number of individuals or families served supported by FFFS funding for all TANF Services, TANF Services Non-Recurrent Costs, and TANF Employment projects for the months they are operational.
- From the **District Reporting** tab, click **Families/Individuals Served** from the drop-down menu to display the **Families/Individuals Served** reporting screen, as shown below.
- The view will default to the current plan year and will show all projects with reporting months as completed
  or not completed, as shown below. Click the reporting month link in the **Month** column to unlock reporting
  for modification.
- A family/individual served more than once per month in a project should be counted only once for each month served.
- A family/individual who receives services from more than one project in a month should be counted once for each project and month of participation.
- Reporting months will be available the *first* of the month following the report month.
- Enter a **0** for any months a project was operational and no families/individuals were provided services.
- **Important:** Reporting should be completed by the 15<sup>th</sup> of the month following the report month!

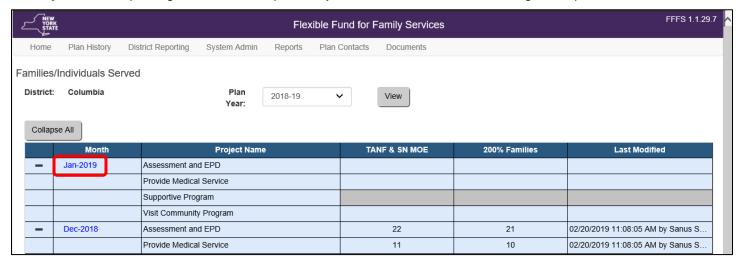

- When reporting has been unlocked for data entry, cells in the table are white and blank. Reporting can be completed for all projects for each month from the same screen, as shown below.
- After data entry of reporting is completed, click the **Save** button.
- Changes can be made at any time by over-writing the existing entry and saving.
- Note: Grayed out cells indicate that the project was not operational for that month.

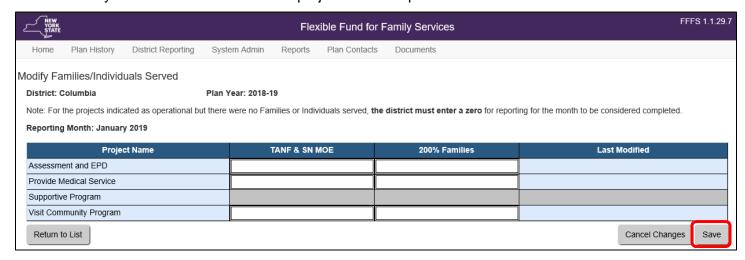

- A time stamp will be generated in the Last Modified column that indicates when the reporting was completed and who completed it, as shown below.
- Click the Return to List button to continue reporting for additional months.

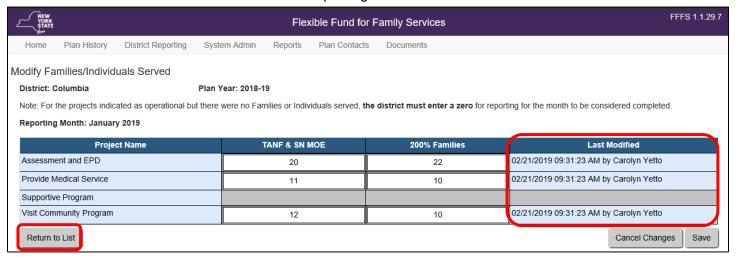

**Note**: The *actual* average families/individuals served monthly will be calculated as monthly reporting is completed. A comparison to the *estimated* families/individuals served monthly can be viewed in the **Project Details** screen for any project for which monthly reporting has been completed.

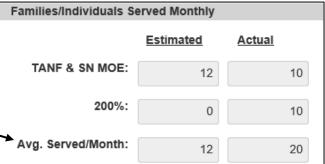

## The FFFS Reports Screen

The FFFS Reports screen provides access to several reports that can be generated and printed in PDF or Excel format. The available reports include: Project Print Report, D/A Assessment and NCP Report, and Families/Individuals Served Report.

. Available reports will display as a link in the Report Title column.

To access the FFFS Reports screen, click the Reports tab located in the Navigation bar.

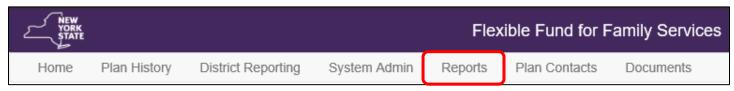

- To generate a report, click the link for the report in the Report Title column.
- District Users will only have access to reports for their district.

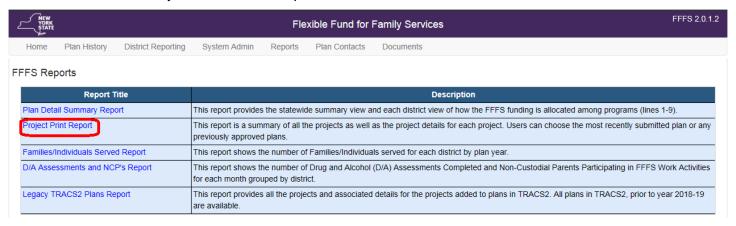

- Report criteria for the selected report will display, as shown in the Project Print Report example below, allowing the user to select a report format (PDF or Excel).
- Once a format and filters are selected, the Generate Report button enables. The report is generated and can be opened in the selected format.
- Click the Generate Report button to view the report in the selected format.

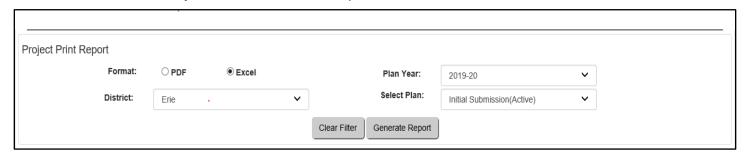

## The Plan Contacts Screen

The **Plan Contacts** screen provides a list of contact information for questions or concerns related to the district plan or the FFFS system.

To access the Plan Contacts screen, click the Plan Contacts tab located in the Navigation bar.

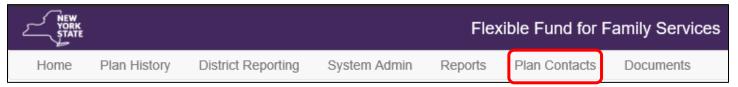

- For questions related to the plan, contact the appropriate person via email or phone.
- Plan contacts are listed in groups, as shown below.

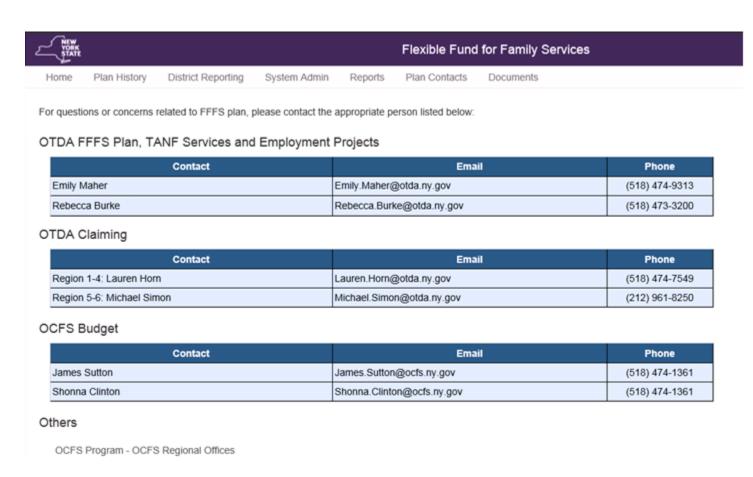

## The Documents Screen

The **Documents** screen provides a central location to access and view any available documents (such as training manuals, ADM's, and district-specific documents).

To access the **Documents** screen, click the **Documents** tab located in the **Navigation** bar.

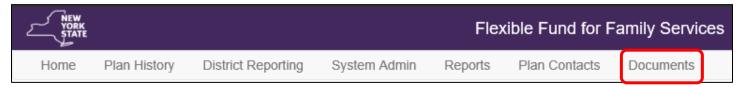

- Click the link for the document in the File Name column to open and display the document.
- Click the filter icon on any column to sort and locate the file.
- Click the Clear Filter button to clear any filters used to sort and locate a file.
- The first, previous, next, and last arrows can be used to locate a file (the screen will display a limited number of documents, depending on the screen resolution).
- District users are unable to upload documents to the system. Contact the state Plan Managers for document uploads.

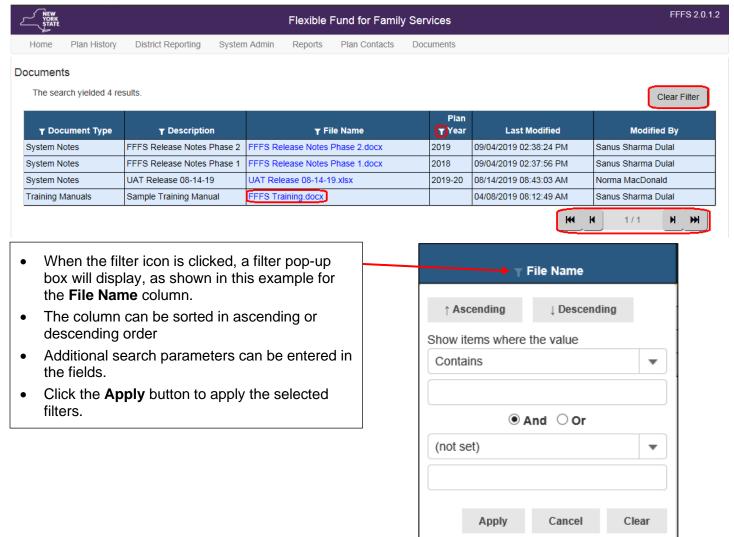